## **בחירת קובץ מהמחשב**

.1 לחצו על הוספת קובץ

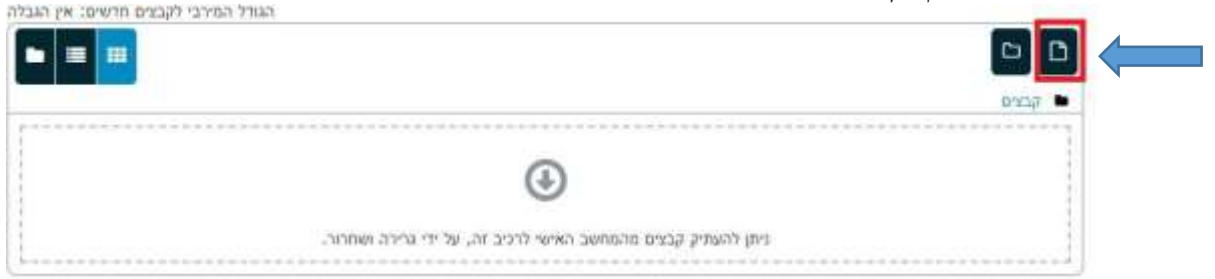

.2 לחצו על"**File Choose**"

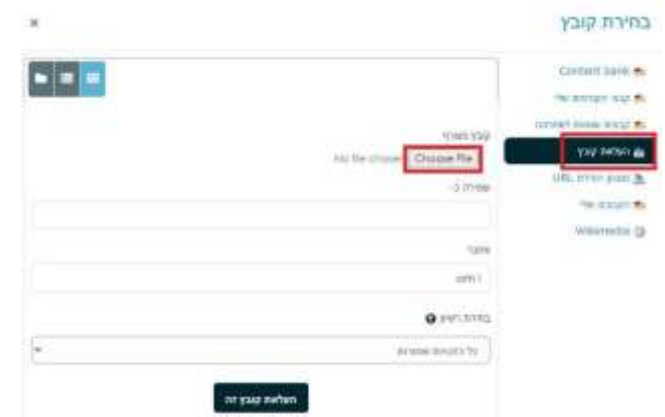

פתחו את התיקייה בה מופיע הקובץ במחשב האישי שלכם.  $3$ 

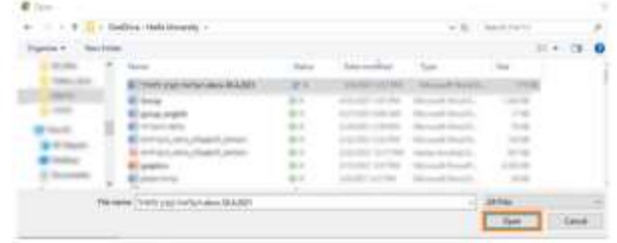

.4 לחצו על "**העלאת קובץ זה**"

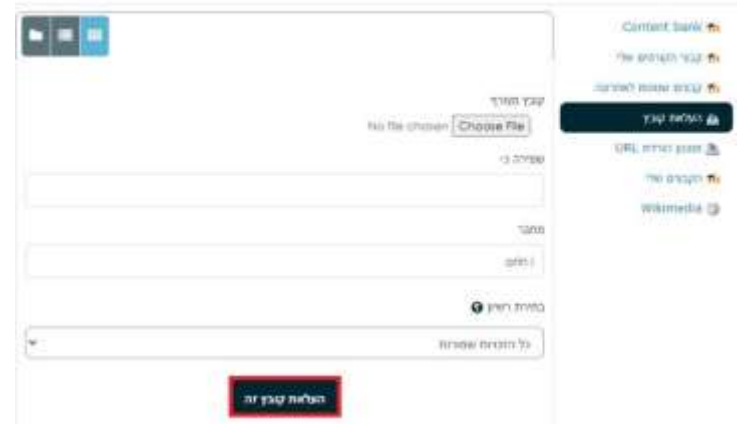

 $\mathbf{x}$ 

## .5 בחרו תצוגה בחרו תצוגה

- o אוטומטי: המערכת תחליט איך הקובץ יוצג
- o שיבוץ: הקובץ יפתח כחלק מהדף ב.Moodle–
- o במסגרת: הקובץ יפתח באותו חלון של הקורס עם השם שהגדרתם למעלה במסגרת אחרת.
	- ס חלון חדש: הקובץ יפתח בחלון חדש (או כרטיסייה חדשה).
		- o הכרחת הורדה: להורדת הקובץ בלבד.
	- o באותו דף: הקובץ יפתח בדף ב) .Moodle לא תומך בכל סוג קובץ.(

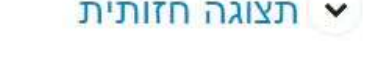

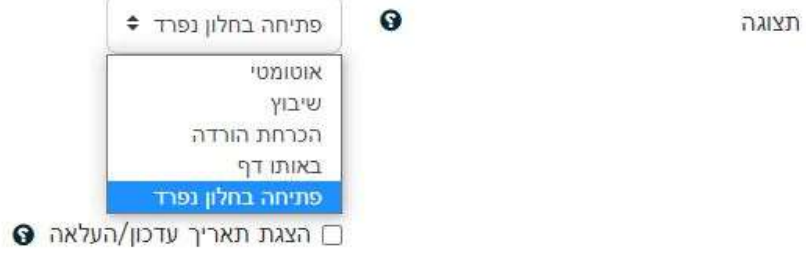

.6 לשמירה לחצו על "**שמירת שינויים וחזרה לקורס**"

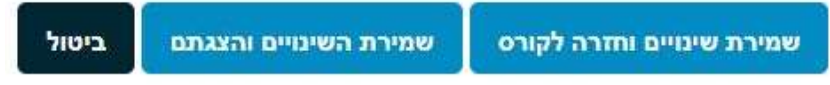